ABERFELDIE JETS BASKETBALL CLUB INC PO BOX 744, MOONEE PONDS, VIC 3039 **&** 040 77 51 338 ✉ admin@aberfeldiejets.com.au www.aberfeldiejets.com.au Incorporated in Victoria, Registered A0004935A ABN 26 603 218 384

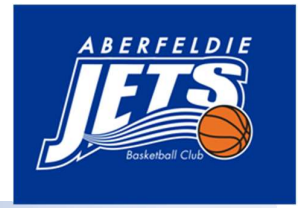

## HOW TO REGISTER IN PLAYHQ

1. Create a parent account for yourself using your own details using this link https://www.playhq.com/signup

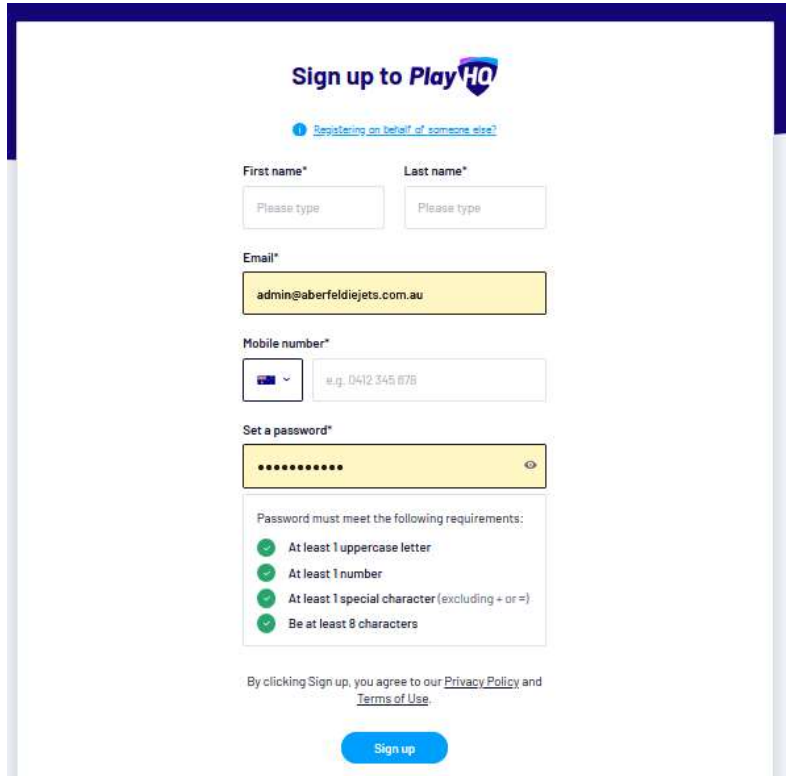

2. Once the parent account is created for yourself close that browser and click this link https://www.playhq.com/register/d93cf1

If you are logged in automatically and see your name up on the right hand side please sign out and re click the link https://www.playhq.com/register/d93cf1

Click on the get started button, DO NOT log into the account via the log in bottom<br> $\epsilon \rightarrow \alpha$ 

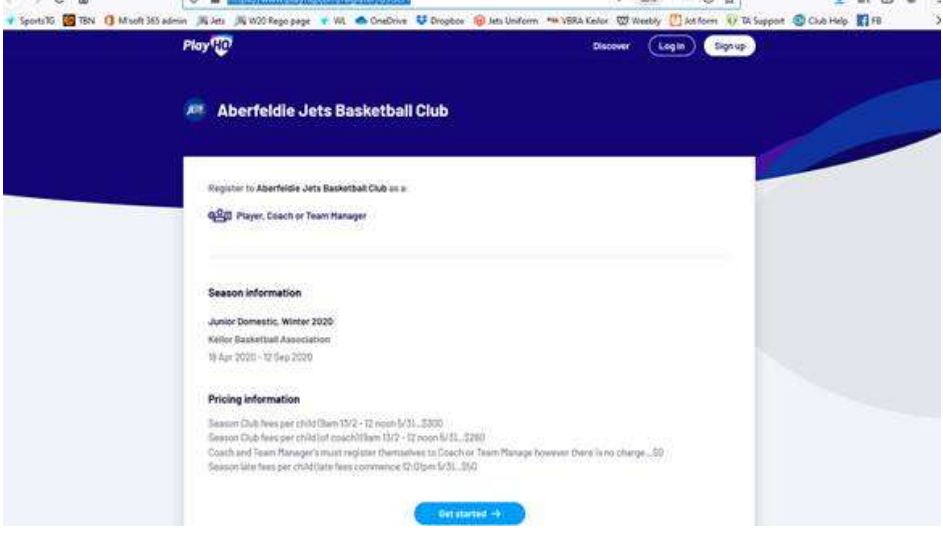

3. Enter your login details (that you just created)

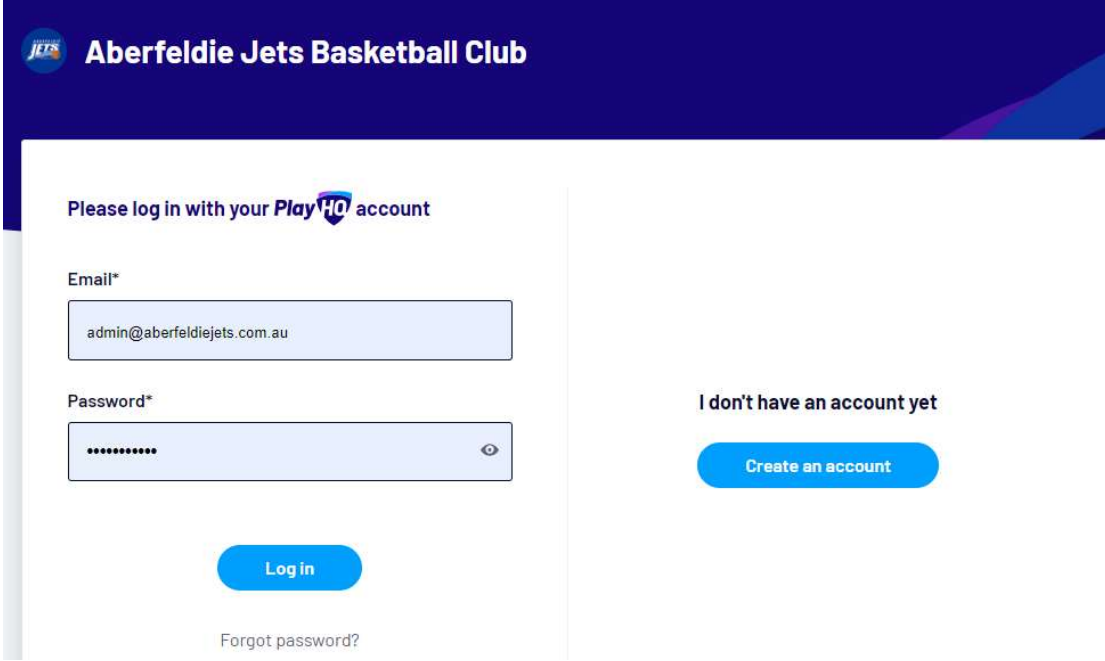

4. Select "I am registering myself" and continue

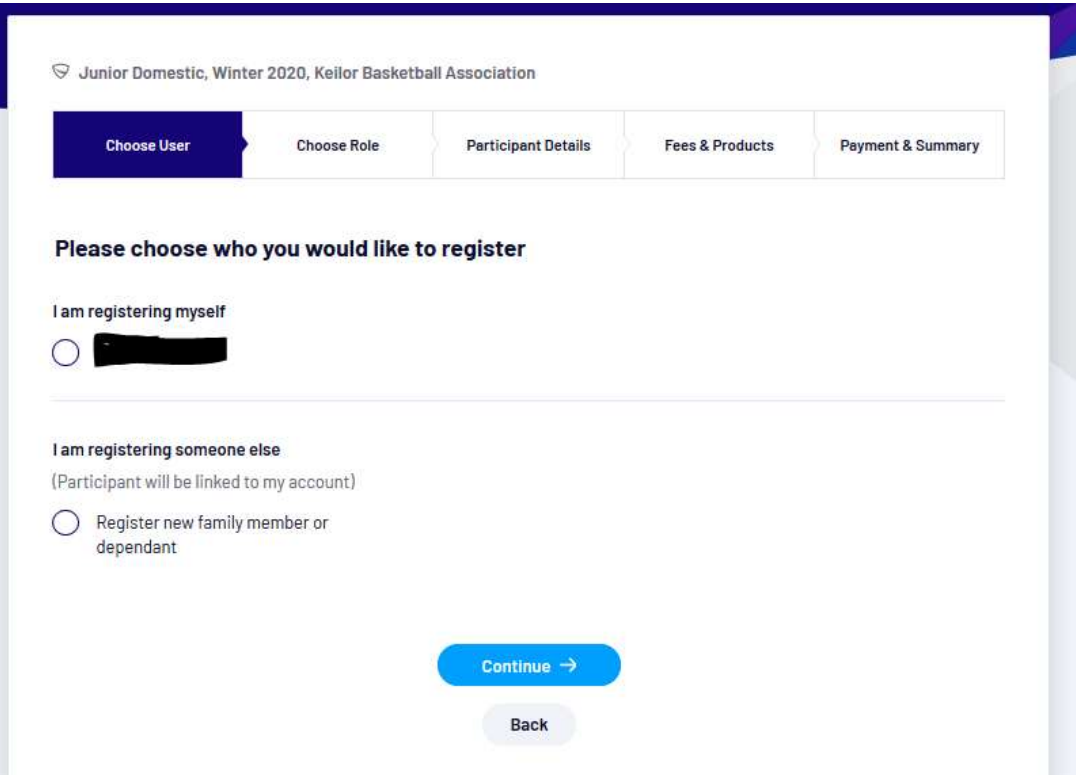

## 5. Select your registration type:

- If you are a Coach please register yourself by clicking on the Coach button
- If you are a Team Manager please register yourself by clicking on the Team Manager button

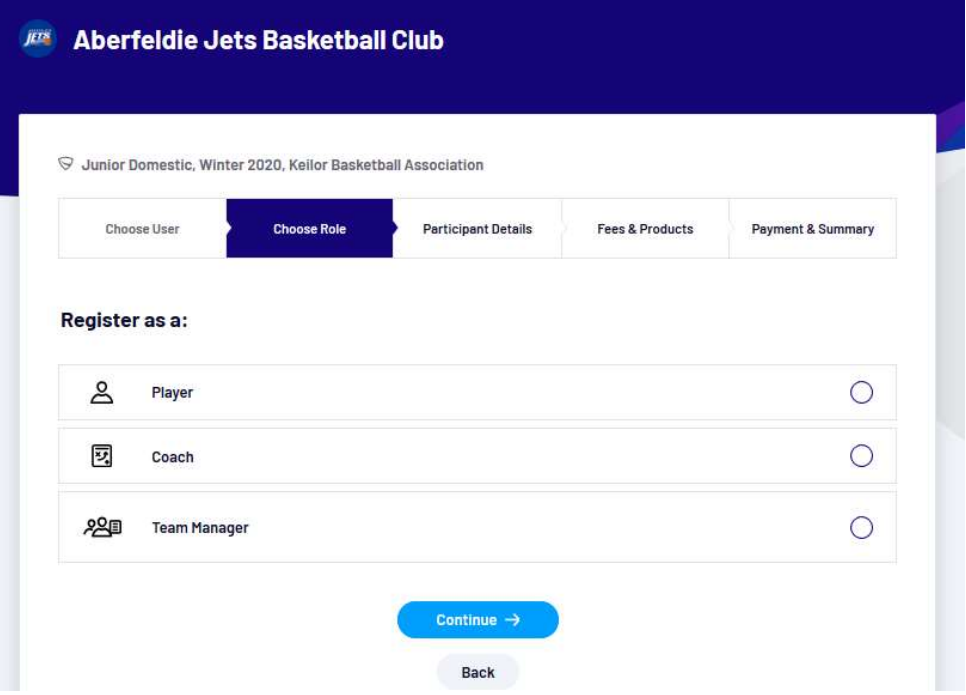

6. Complete registration details as per below, note that you will need a valid Working with Children Check to register yourself. Most of these details are self-explanatory, but there are a few things listed in the table below that you'll need to understand and consider about this page:

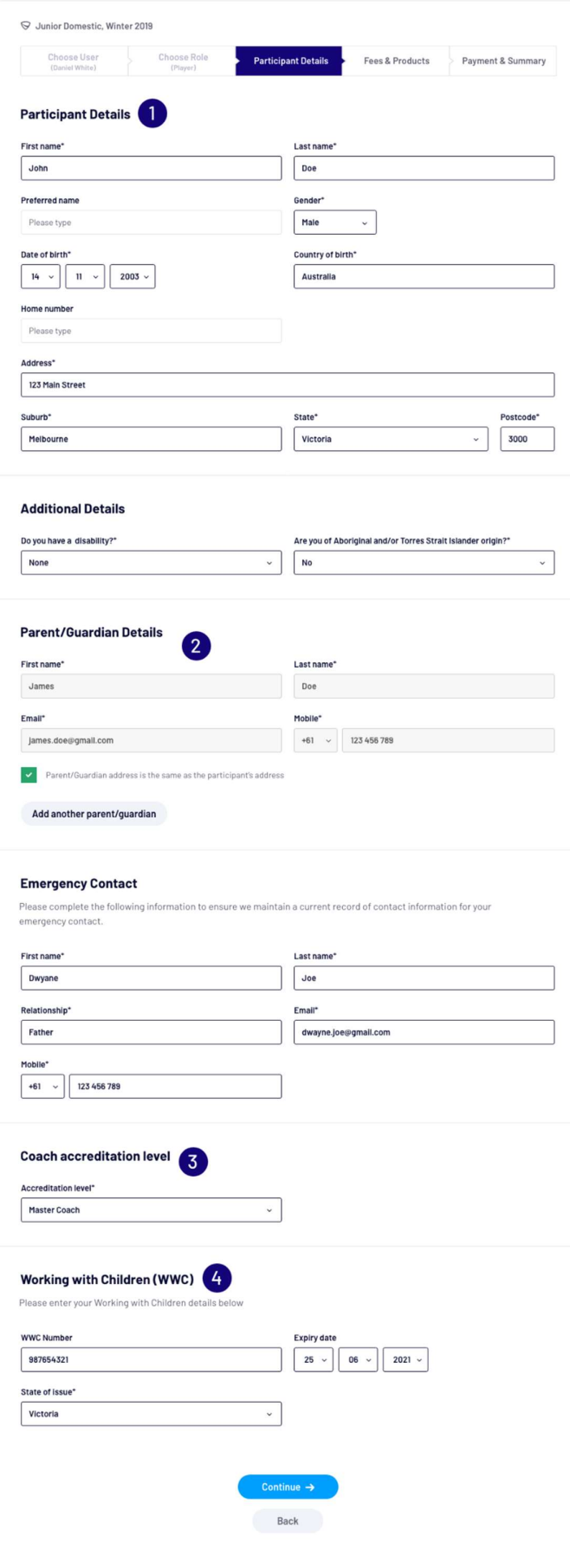

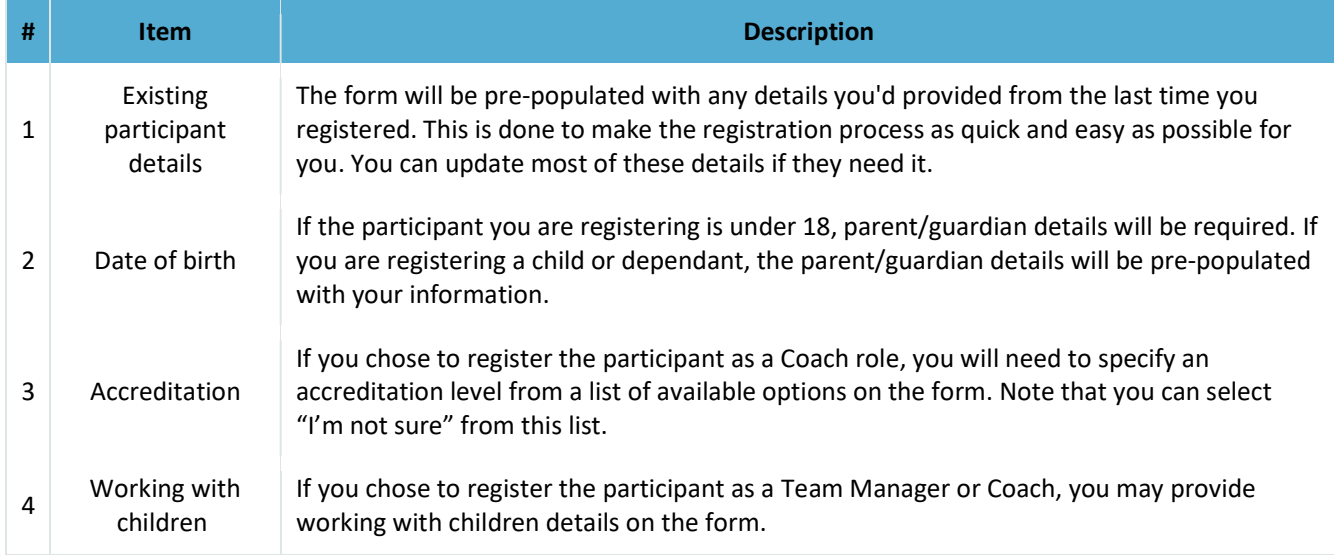

Once you've provided these detail, you can choose the "Save and Continue" button to view any registration fees and the terms and conditions for your registration.

7. Read the terms and conditions and acknowledge that you have read them by clicking the tick box, then click checkout. The dollar amount should be zero as there is no charge for Coaches, Assistant Coaches or Team Managers to register

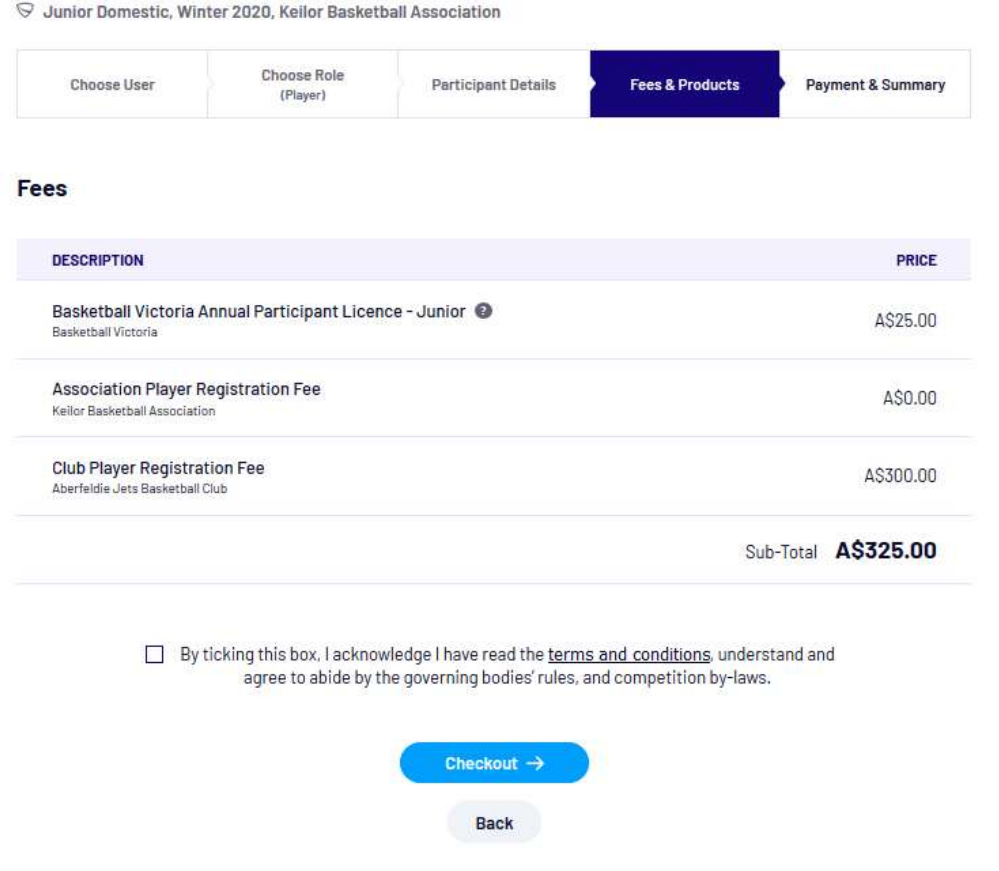

## 8. Confirm payment of zero dollars if asked

## $\heartsuit$  Junior Domestic, Winter 2020, Keilor Basketball Association

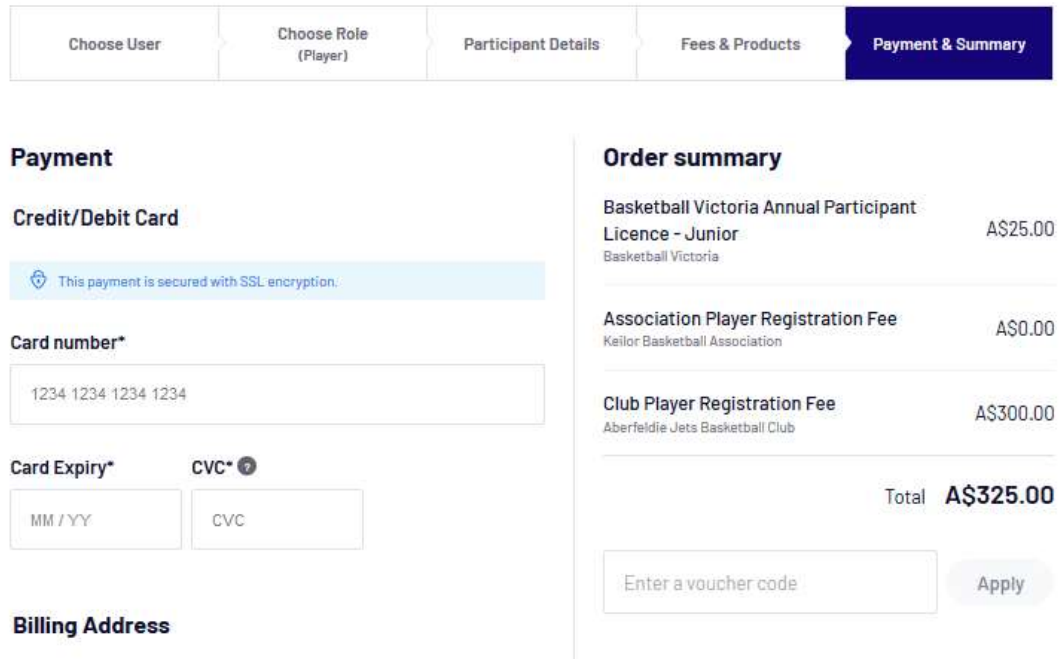